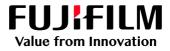

# How To Login as an Administrator

## GX Print Server for PrimeLink™

Version 1.0

FUJIFILM Business Innovation Corp.

### Overview

This exercise will demonstrate the ability to login to the GX Print Server as a System Administrator. This login method will grant the operator access to more advanced system level preferences.

## Objectives

By the end of this exercise you will be able to:

- Identify the status of the current user logged into the GX Print Server
- Navigate to the location of the Log in / Log out setting on the GX Print Server
- Identify the Default Administrator Password
- Log in as an Administrator

#### BEFORE

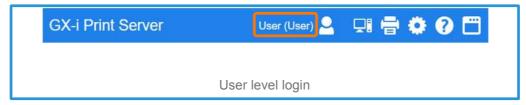

#### AFTER

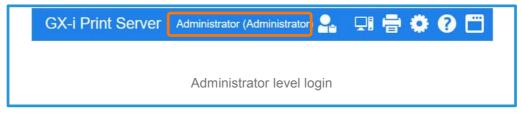

## Login as an Administrator

1. Check the login status on the Print Station

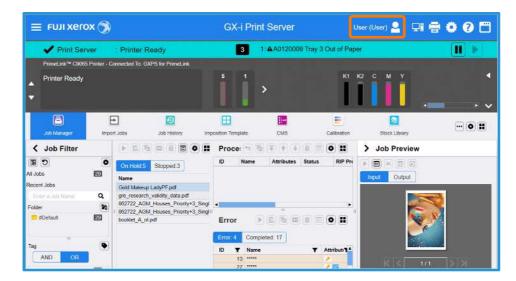

2. If it is logged already, select [Log Out] and click [OK].

|                  |              |                                                                        |                   |                |                    | Log Out       | 🖶 🌣 🛛 🗖  |
|------------------|--------------|------------------------------------------------------------------------|-------------------|----------------|--------------------|---------------|----------|
| 🖌 🖌 Print Ser    | ver          | : Printer Ready                                                        | 3                 | 2: AA01200     | 2CTray 4 Out of Pa | per           |          |
| PrimeLink™ C9068 | Printer - Co | innected To: GXPS for PrimeLink                                        |                   |                |                    |               |          |
| Printer Ready    |              |                                                                        | 5                 | >              | KI                 | К2 С М Ү      |          |
| Job Manager      | E            | t Jobs Job History In                                                  | nposition Templat | e CMS          | Calibration        | Stock Library |          |
| く Job Filter     | 0            |                                                                        |                   | ame Attributes | Status RIP Pro     | > Job Preview |          |
| Lobs             | E            | On Hold 5 Stopped 3                                                    |                   |                | 1                  |               |          |
| cent Jobs        |              | Name<br>Gold Makeup LadyPF.pdf                                         |                   |                |                    | Input Output  |          |
|                  | Q            | gre_research_validity_data.pdf                                         |                   |                |                    |               | -        |
| alder            | 10           | 862722_AGM_Houses_Priority+3_Sing<br>862722_AGM_Houses_Priority+3_Sing |                   |                | ٠                  |               | <b>X</b> |
| B #Default       | 8            | booklet_A_ol.pdf                                                       | Error             | Completed: 17  |                    | ·             | <u>×</u> |
|                  |              |                                                                        | -                 | 21             |                    |               |          |
| ag               |              |                                                                        | ID T              | Name           | Y Attribut         |               |          |

| Log Out                                       |    | × |
|-----------------------------------------------|----|---|
| User is logged in.<br>Do you want to log out? |    |   |
| Change Password Cancel                        | OK |   |

#### 3. Click [Log In].

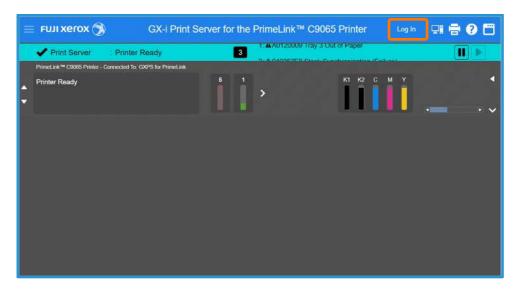

4. Enter "Administrator" and the password. Click [OK].

| Log In         | 🗂 🗙                  |
|----------------|----------------------|
| Enter your Use | r Name and Password. |
| User Name      | Administrator        |
| Password       | •••••                |
|                | Cancel OK            |

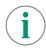

The default User Name: Administrator

Note: Contact your device administrator for the login details. If the login details have been changed or misplaced, contact customer support via Live Chat at https://support-fb.fujifilm.com

By entering "a", the selection of "Administrator" will be displayed. You can click it or press a down arrow key and Enter key to enter "Administrator" quickly.

| Log In         | 🗂 ×                  |
|----------------|----------------------|
| Enter your Use | r Name and Password. |
| User Name      | А                    |
| Password       | Administrator        |

5. The [Log in] user is displayed in the top left corner of the Print Station application.

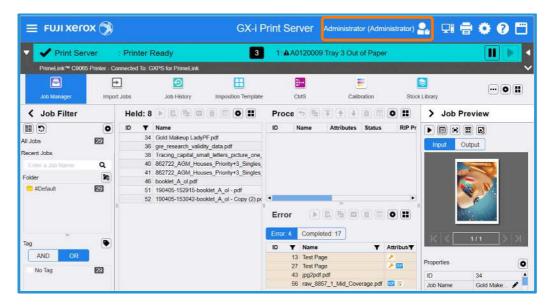

Congratulations you have now successfully logged in.